# **Live Results Setup Instructions**

**Important:** Live results will post to my-finish.com immediately as you perform each import of chip results data on race day. To use this function, it is required that you have a good, stable internet connection at your race site.

## **1. Events**

An "Event" is a new concept in Race Director. Event is a new way to group similar divisions within a race. Setting up more than one Event in a race should be rarely needed. For races where you'll use live results to My-finish.com, the only situation that will require for you to have multiple Events is when the number of splits you report in the results differs from one division to another.

When you initially set up a race, you should find that a single Event has been defined for you with the name of the race.

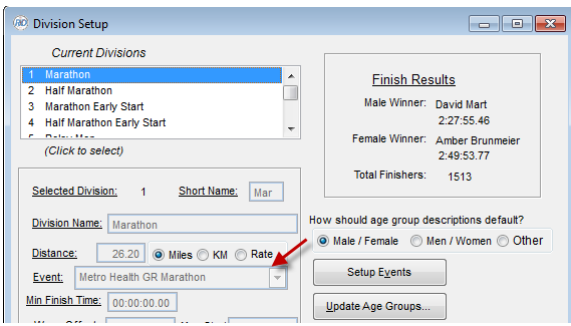

If you want a division to be excluded from the Event, select the Division, use "Edit" and remove the event name by selecting with your mouse and using the "Del" key.

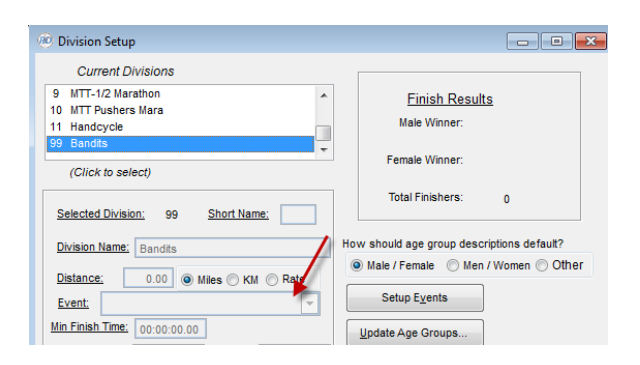

In most of the races you score, a single event will be all that is required. The rest of this document goes through a complicated example, where there are multiple marathon divisions with 3 splits and a finish and multiple half marathon divisions with a single split and finish.

In this case, we've used the "Setup Event" button in Tailor -> Divisions to change the description of the first event from the name of the race to "Marathon" and to add a new event called "Half Marathon".

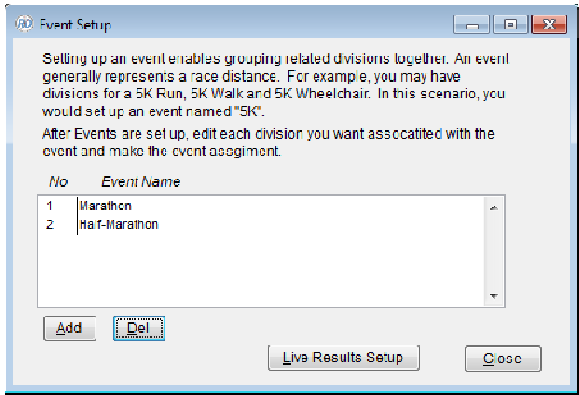

Once the event structure is finalized, edit each division and assign the correct event.

#### **2. Live Results Setup**

Before proceeding with this step, contact Roger to have your Event(s) set up on the Myfinish.com website. You will need to provide the race number you will be using, your event setup information and the URL tag you want assigned to each Event. If you want a different logo from the one you've previously provided, that will be needed as well. The most optimum dimensions for your logo is 320x125 with 72 resolution. If possible save your logo file with a transparent background. jpg, gif and png files are all acceptable.

Once your Events are set up for the race you can select the Event from the list and use the "Live Results Setup" button. Once selected, you will be taken to the screen below where you can specify options. The setting "Combine Results Across All Divisions" indicates that you want rankings (overall, gender, age group) to be relative to all the included divisions. If this is not checked, the division name will appear on the result page and the rankings will be relative to the division. If checked, the Division name becomes the Event name and all rankings are related to the entire event.

The Division Count shows the number of Race Director Divisions assigned to this Event. The URL Tag is the URL reference you've specified when defining the race to Roger. The footer text is free from and can be whatever you wish to show on each result page.

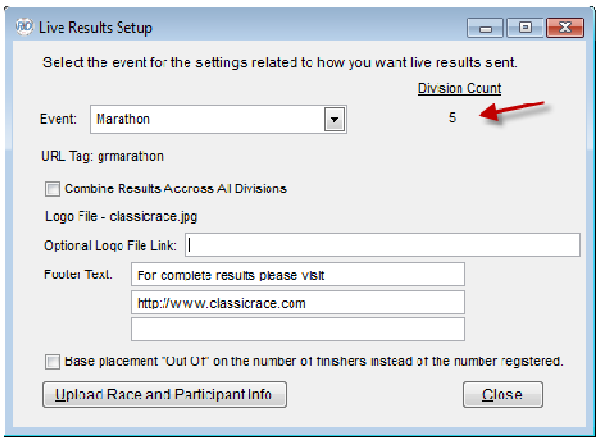

Use the "Upload Race and Participant Info" button to send your race setup and participant data to the My-finish.com server.

Hyperlinks - if you have a fully qualified website link in the footer text (http://www.theracedirector.com), it will become a hyperlink when the participant views their result.

**Important -** whenever you change race setup information (division setup, age groups, segment definitions), return to this spot and re-upload the data.

When you are updating participant data, there is a new button in the task bar at the top of the page. Use the "Upload" button to upload refreshed participant data. Do this whenever you've added new participants or changed any data that may impact the scoring (age, gender, division, etc).

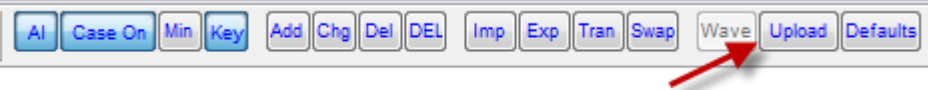

## **3. Results**

The uploading of results is tied directly to each import you do of raw timing data from your chip system. There is a new setting just adjacent to the "Import" button, where you can specify that you want a live results feed automatically after each import. At the end of each import cycle, the feed is automatic. If the race you are scoring is not established at the server, you will not see this prompt or setting. When you have the Live Results switched to "Off", you will see a button for doing a manual send of the live results.

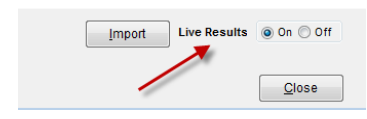

It is recommended that you test the upload cycle for each race by importing a few practice results. When you re-load the race setup and participants, all previously uploaded results are automatically cleared.

## **4. Mobile App Result**

Once results are uploaded, you can view them using any mobile phone browser. You can use a PC or tablet browser as well, but it will be evident the output is scaled for a mobile phone. The instructions to the participants will be something along the lines of "To view your result immediately after the event, visit www.My-finish.com/??????? and enter your bib number". The ??????? is the URL tag that we've agreed upon for your race.

Here's an example of the bib number / name prompt:

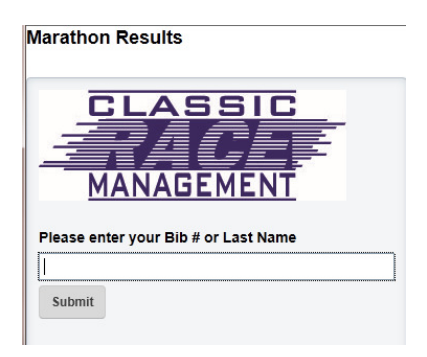

And, a sample output. This output is designed such that split results will be available as soon as you import them. You will see splits with no total finish result as soon as there is at least one split result for the participant. Selecting the Age Group, Gender or Overall link will show you a complete list by the selected category.

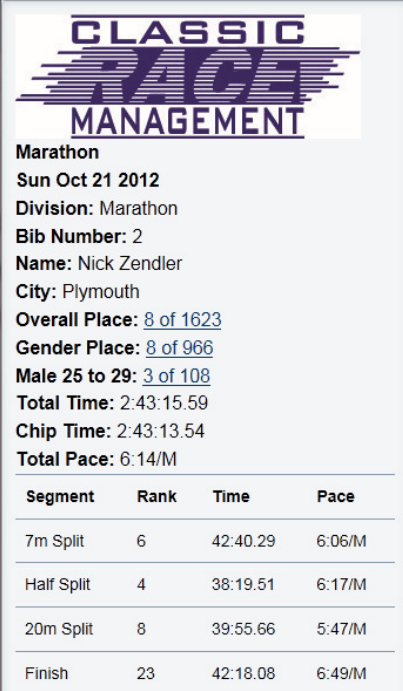

#### **5. QR Codes**

To take advantage of the scanners available on most smart phones, there is a new feature in Race Director where you can create QR Codes on the participant ID label. Use the new "Setup QR Code" button once you've selected to print the Participant ID label.

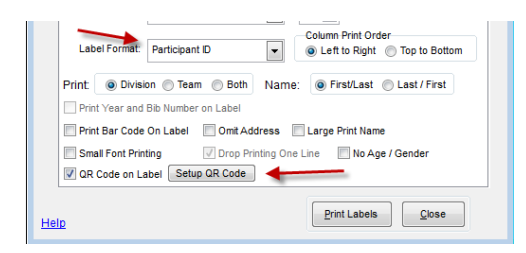

Use the setup below, replacing "grmarathon" with the URL tag assigned to your Event. If you have more than one Event in your race, be sure to print the Participant ID labels separately and change the tag reference. If you are in a race that is configured for live results, you will receive a prompt asking if you want the URL automatically created for you. In the case of this example race, the complete URL is: http://www.my-finish.com/grmarathon?bib\_number=

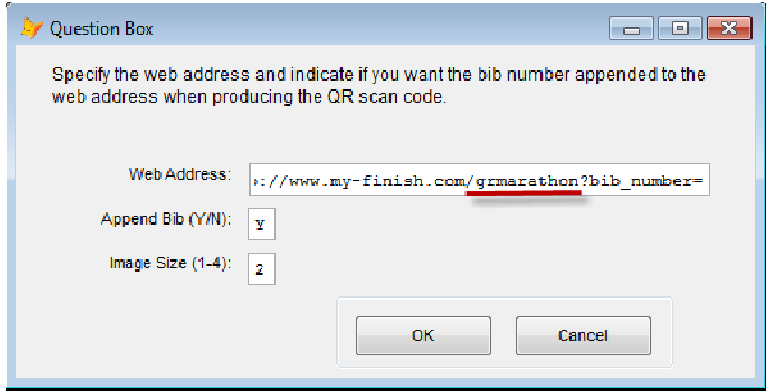

When the QR code is scanned, you will be positioned directly to that person's result - bypassing the prompt for the bib number.